## **Editing your CS directory entry**

## **Login to the CS website**

\* Browse to<http://www.cs.uchicago.edu>

\* At the bottom of the page, in the area known as the "footer", beneath the University of Chicago phoenix crest, there will be a string "@" followed by a year. Click on the "@".

\* Enter your CNetID and password and authenticate

\* If this is your first time logging into the site, you will need to contact [techstaff](mailto:techstaff@cs.uchicago.edu) to request that the permissions be set to allow editing

## **Editing your entry**

From: <https://howto.cs.uchicago.edu/>- **How do I?** Permanent link: **[https://howto.cs.uchicago.edu/techstaff:www\\_directory\\_entry\\_editing?rev=1417622570](https://howto.cs.uchicago.edu/techstaff:www_directory_entry_editing?rev=1417622570)**

Last update: **2014/12/03 10:02**

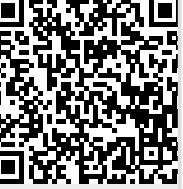